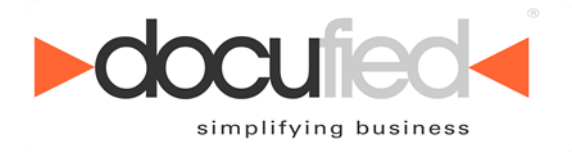

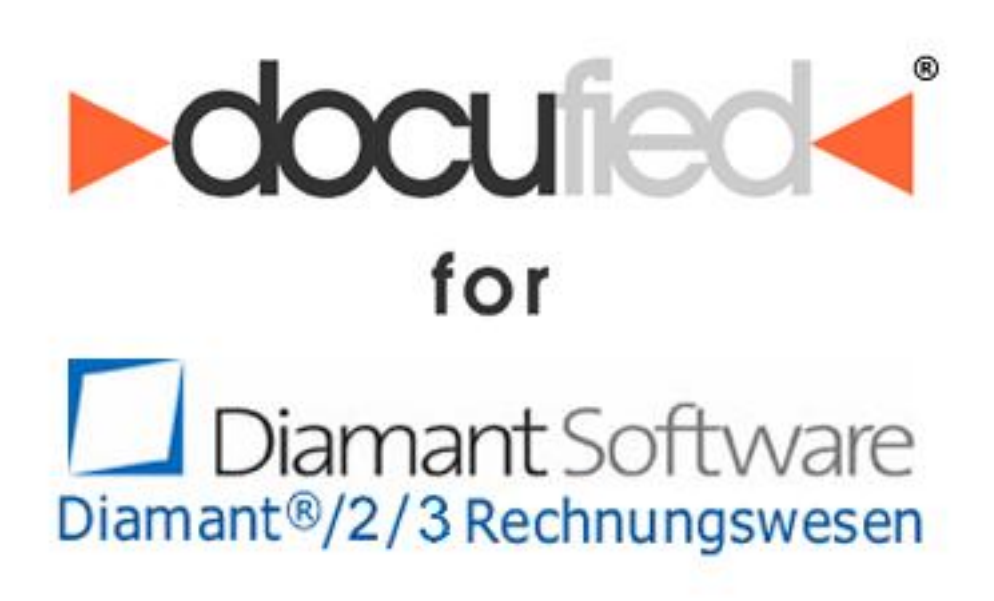

# **Anwenderhandbuch**

**Version 1.1 Stand: 11/2008**

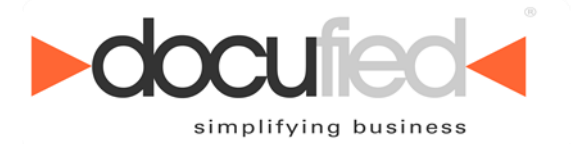

Wir behalten uns Änderungen an der Software gegenüber der Beschreibung in dieser Dokumentation vor. Wir können nicht garantieren, dass alle implementierten Funktionen in allen erdenklichen Kombinationen auf jeder Hardware und in jeder Systemumgebung ausführbar sind.

id-netsolutions GmbH – November 2008

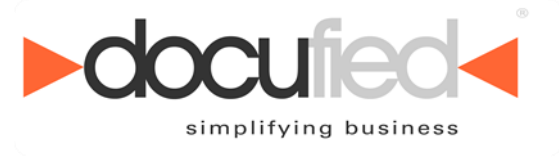

## Inhaltsverzeichnis

ī

۰

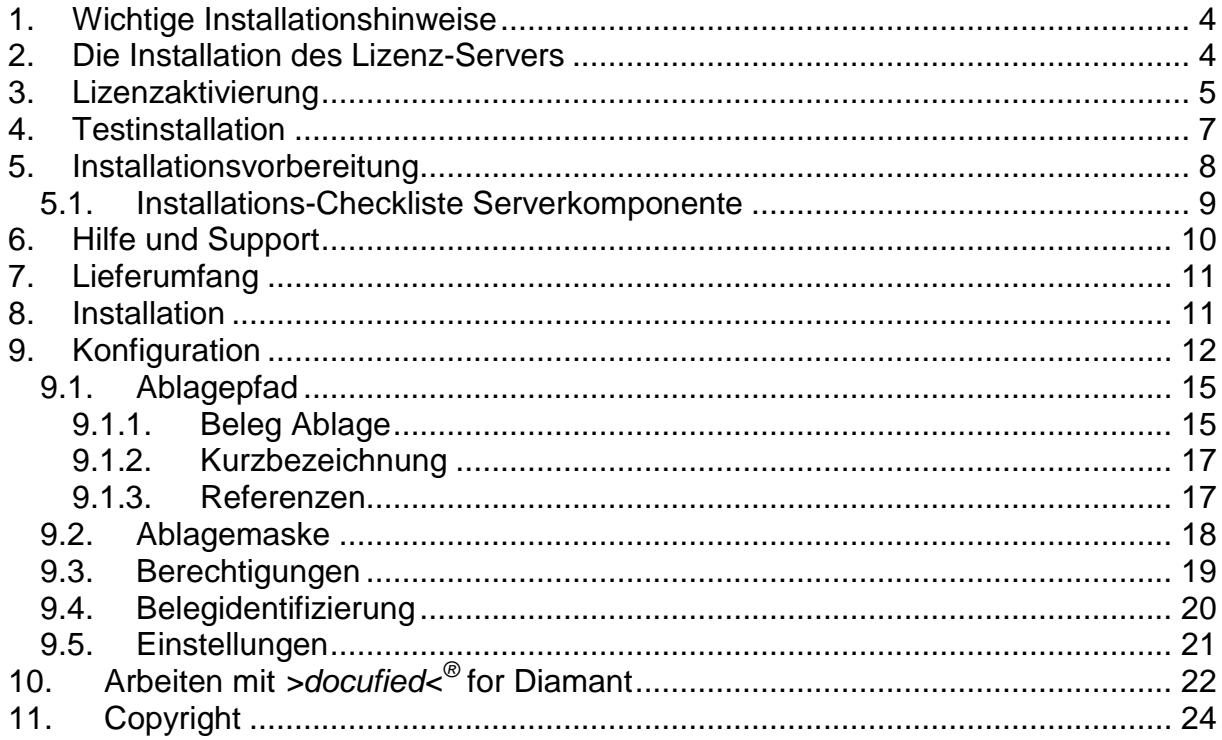

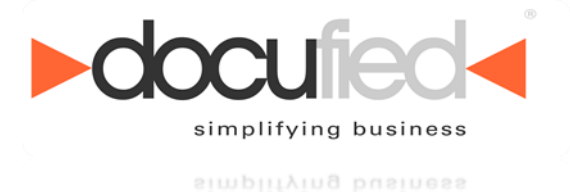

## <span id="page-3-0"></span>**1. Wichtige Installationshinweise**

Wir bitten Sie, sich einige Minuten Zeit zu nehmen und folgende wichtige Installationsvoraussetzungen genauestens zu beachten.

# <span id="page-3-1"></span>**2. Die Installation des Lizenz-Servers**

Das von Ihnen erworbene Produkt besteht aus einer Client- und einer Serverkomponente. Die **Serverkomponente** (der so genannte *Lizenz-Server*) wird benötigt, um den Zugriff der einzelnen Clients zu überwachen und zu kontrollieren. Der **permanente** Zugriff auf den *Lizenz-Server-Dienst* ist **zwingend erforderlich** um die Funktionalität der Clientkomponente sicherzustellen. *(Abbildung 1.)*

**Wir möchten daher gesondert darauf hinweisen, dass wir die Installation der Lizenz-Serverkomponente auf ein Serverbetriebssystem empfehlen.**

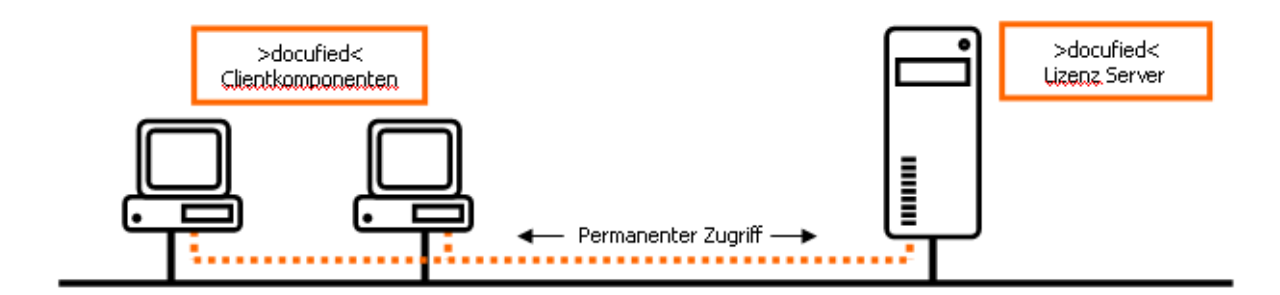

**Abbildung 1**

Sollten Sie nicht über ein Serversystem verfügen, raten wir sicherzustellen; dass der *Lizenz-Server* zumindest auf einem PC installiert wird, welcher **dauerhaft** im ständigen Zugriff für weitere Clients steht.

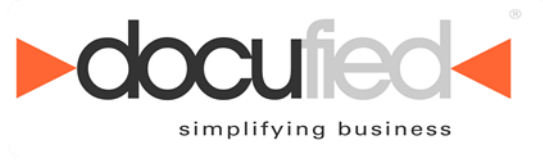

# <span id="page-4-0"></span>**3. Lizenzaktivierung**

Mit dem Erwerb eines >docufied<<sup>®</sup>-Produktes erhalten Sie eine Lizenzkarte *(Abbildung 2.)* mit einem 7-stelligen *Lizenzschlüssel*.

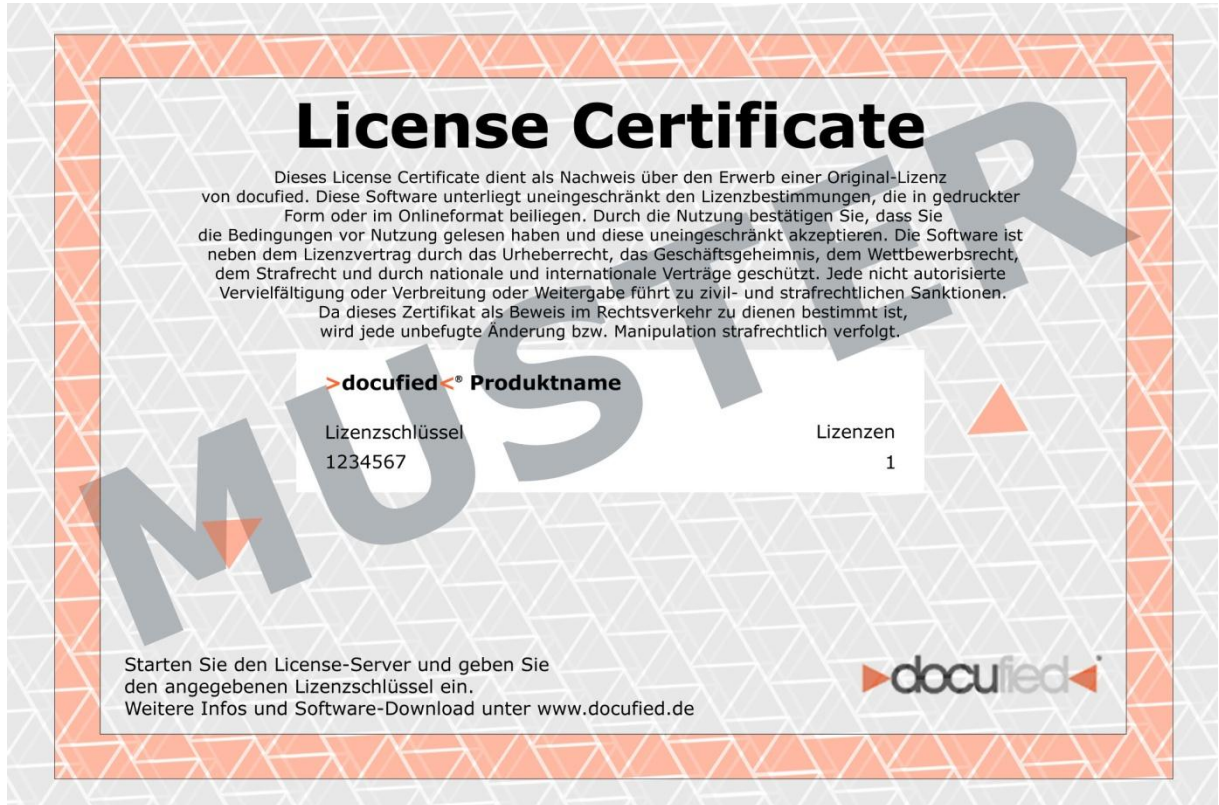

### **Abbildung 2**

Die Lizenzaktivierung findet **einmalig** und **ausschließlich** auf der Serverkomponente statt. Durch das Eintragen des *Lizenzschlüssels* erhalten Sie einen zufallsbedingten *Produktschlüssel*. Zur endgültigen Aktivierung der Software werden der *Lizenzschlüssel* und der *Produktschlüssel* via Internet an einen Registrierungsserver der

id-netsolutions GmbH übermittelt. *(Abbildung 3.)*

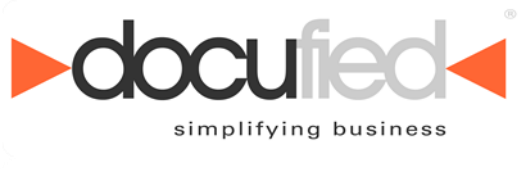

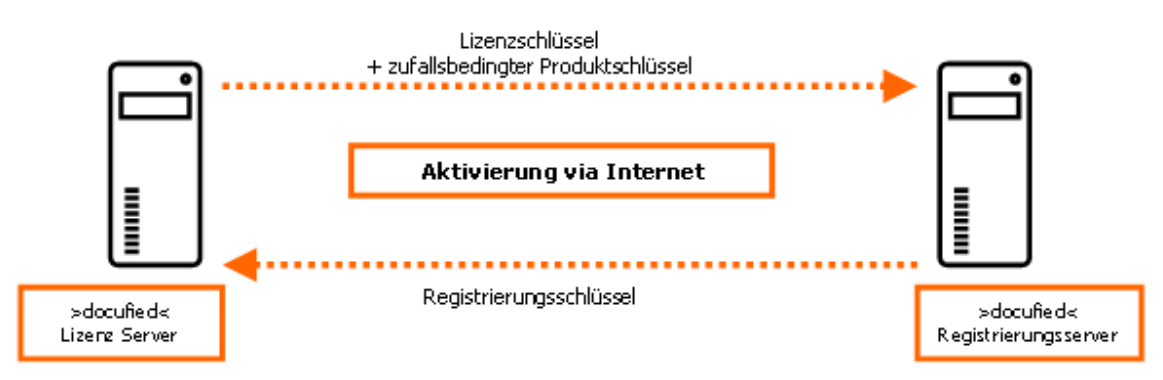

#### **Abbildung 3**

Nach erfolgreicher Übermittlung wird Ihr *Lizenzschlüssel* auf dem Registrierungsserver gesperrt und Sie erhalten einen *Registrierungsschlüssel* für Ihre *>docufied<®* - Lizenz-Serverkomponente.

**Wir möchten an dieser Stelle darauf hinweisen, dass es Ihnen nicht möglich ist, eine Lizenz mehrfach zu aktivieren. Bitte bewahren Sie diesen**  *Registrierungsschlüssel* **unbedingt sorgfältig auf.**

Der *Registrierungsschlüssel* behält lediglich seine Gültigkeit, sofern dieser auf dem **gleichen Serversystem** angewendet wird. Es ist also möglich die Lizenz-Server-Software zu deinstallieren und bei erneuter Installation den vorhanden *Registrierungsschlüssel* zu verwenden.

Sollte es dennoch notwendig sein, dass Sie die Lizenz-Serverkomponente auf ein anderes System verlagern müssen, wenden Sie sich bitte an [support@docufied.de](mailto:support@docufied.de)

Nach schriftlichem Antrag unter Angabe der jeweiligen Begründung, wird Ihr *Lizenzschlüssel* auf dem Registrierungsserver erneut frei geschaltet.

**Aus organisatorischen Gründen kann dieses bis zu 2 Werktagen dauern. Wir bitten daher um eine entsprechende Planung Ihrerseits.** 

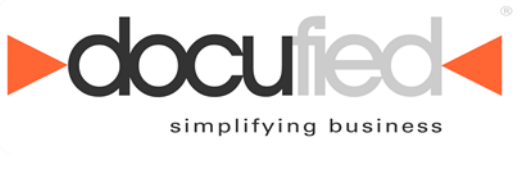

# <span id="page-6-0"></span>**4. Testinstallation**

Eine temporäre Testinstallation auf einem Demo-System ist, wie unter Punkt 3. beschrieben, daher **nicht** möglich. Für eine Testinstallation können Sie jederzeit eine *Evaluierungslizenz* unter [kontakt@id-netsolutions.de](mailto:kontakt@id-netsolutions.de) beantragen.

**Aus organisatorischen Gründen kann dieses bis zu 2 Werktagen dauern. Wir bitten daher um eine entsprechende Planung Ihrerseits.**

Vielen Dank für Ihr Interesse. Wir wünschen Ihnen ein erfolgreiches und angenehmes Arbeiten mit den Produkten der *>docufied<®* Reihe.

Mit freundlichen Grüßen

id-netsolutions GmbH

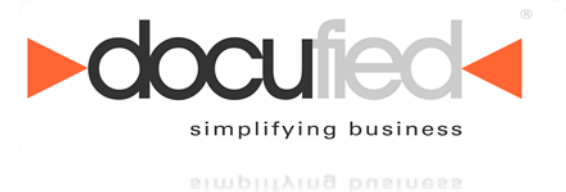

# <span id="page-7-0"></span>**5. Installationsvorbereitung**

Um eine erfolgreiche Installation zu gewährleisten ist es zwingend erforderlich, einige Punkte an Ihrem System zu überprüfen bzw. Ihr System dahingehend vorzubereiten.

Wir empfehlen nachfolgende Checklisten auszudrucken und entsprechend für jeden Client bzw. Server auszufüllen. Gegebenenfalls ist die Unterstützung Ihres Administrators erforderlich.

Sollten Sie Hilfe oder weitergehenden Support für dieses Produkt benötigen, müssen die Mitarbeitet der id-netsolutions GmbH auf diese Informationen zurückgreifen.

**Unser Support ist ausdrücklich angehalten, keine Unterstützung ohne vollständig und korrekt ausgefüllte Checklisten zu leisten.**

## **Systemvoraussetzung**

## **ELO***professional /* **ELO***enterprise*

**Indexserver** Die unterstützten Versionen erfragen Sie bitte unter:  $\bullet$ [support@docufied.de](mailto:support@docufied.de)

Entsprechende Updates erhalten Sie im Rahmen des SW-PUS über Ihren betreuenden ELO Business-Partner.

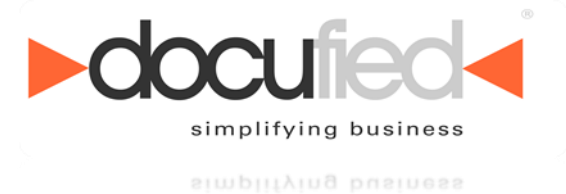

## <span id="page-8-0"></span>*5.1. Installations-Checkliste Serverkomponente*

*>docufied<®* Lizenz-Server-Software.

Sollten Sie nicht über ein Serverbetriebssystem verfügen bzw. die *>docufied<®* Lizenz-Serverkomponente nicht auf einem Serversystem installieren, tragen Sie bitte im Feld Server Informationen den Hinweis "NO Server" ein.

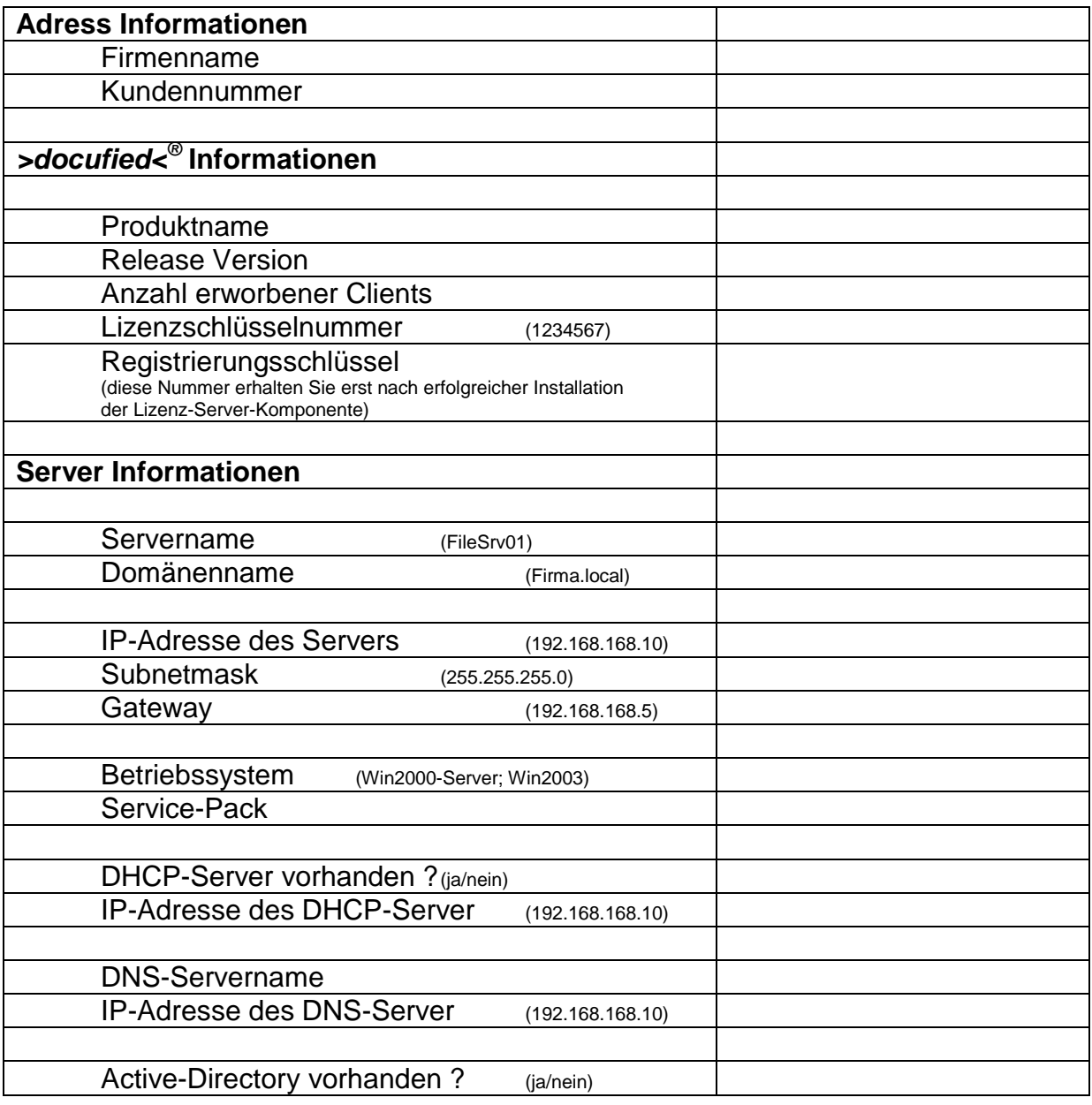

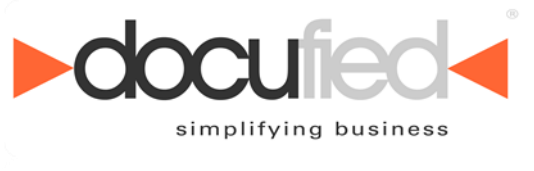

# <span id="page-9-0"></span>**6. Hilfe und Support**

Sie benötigen weitere Unterstützung?

Gerne zeigen wir Ihnen, wie Sie die Software der id-netsolutions GmbH gewinnbringend einsetzen können und bieten Ihnen zusätzlich folgende Support- und Beratungsleistungen an:

### **Support per E-Mail**

Sie formulieren die aufgetretene Problematik und schicken diese mit möglichst erklärenden Bildschirmabbildungen per E-Mail an [support@docufied.de.](mailto:support@docufied.de) Eine Lösungsantwort folgt dann in Kürze.

### **Hotline Support**

Via 09001 362834 werden Sie direkt mit einem Ansprechpartner verbunden und erfahren dann am Telefon oder auch per Remote-Sitzung die Lösung des Problems.

### **Online & Telefon-Support**

Nach **Terminvereinbarung** erfolgt ein Rückruf mit der gewünschten Beratung durch einen unserer Experten. Abhängig von der Problemstellung können wir uns online auf Ihren Computer schalten und gemeinsam die gewünschten Konfigurationen vornehmen.

### **Vorteile unserer Support-Varianten**

Der **Support per E-Mail** ist kostenfrei und erfolgt erfahrungsgemäß schon am selben Werktag.

Beim **Hotline Support** werden Sie direkt mit einem Ansprechpartner verbunden. Die Öffnungszeiten sind: zwischen 9:00 - 12:30 Uhr und 13:30 - 17:00 Uhr. Es werden 1,75 € inkl. MwSt. je Minute (aus dem deutschen Festnetz / Mobilfunk kann abweichen) für diesen Express-Service berechnet.

Für den **Online & Telefon-Support** gilt die übliche Reaktionszeit bis zum nächsten Arbeitstag. Ein Rückruf erfolgt in der Regel von Montag bis Freitag zwischen 9:00 Uhr bis 12:30 Uhr und 13:30 Uhr bis 17:00 Uhr. Die Kosten betragen pro Zeiteinheit (30 Minuten) 75,00 Euro (netto).

Beim **Online-Support** wird zusätzlich eine einmalige Gebühr von (netto) 9,25 Euro fakturiert.

Die geschilderten Leistungen und Konditionen beziehen sich ebenfalls auf Evaluierungslizenzen.

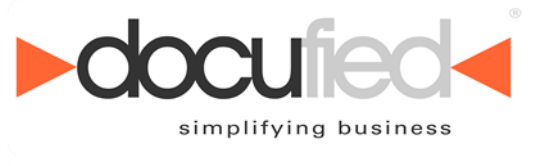

# <span id="page-10-0"></span>**7. Lieferumfang**

Zum Lieferumfang gehören folgende Dateien:

- 1. df\_Diamant.exe (Dienst)
- 2. df DiamantConf.exe (Konfigurator)
	-
- 
- 3. Install.bat (Registriert den Dienst im System)
- <span id="page-10-1"></span>4. Uninstall.bat (Deinstalliert den Dienst im System)

## **8. Installation**

Die Anwendung besteht aus einer Server und einer Client Komponente.

Kopieren Sie alle Dateien in ein beliebiges Verzeichnis.

Beispielsweise: *C:\Programme\id-netsolutions\docufied Diamant*

WICHTIG: die Dateien "df Diamant.exe" und "df DiamantConf.exe" müssen im selben Verzeichnis liegen.

Starten Sie zuerst die Datei "df DiamantConf.exe".

Wählen Sie im folgenden Dialog einen Ordner aus, in dem Sie die Konfigurationsdateien der Schnittstelle speichern wollen.

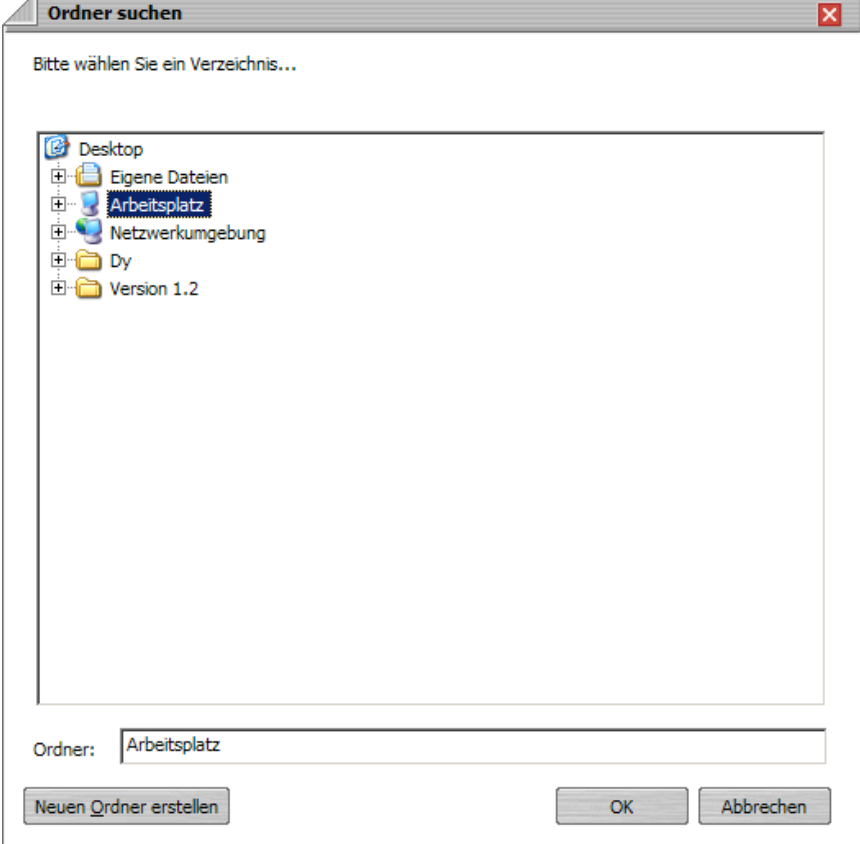

### **Abbildung 4**

Der Konfigurator wird anschließend gestartet.

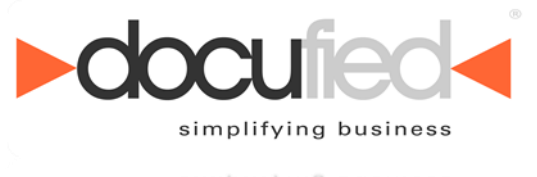

Führen Sie jetzt die "Install.bat" Datei aus.

Wenn der Dienst erfolgreich registriert werden konnte, sehen Sie folgende Bestätigung:

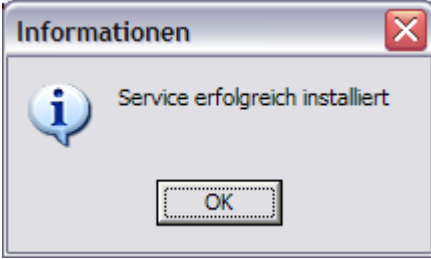

**Abbildung 5**

Der Dienst ">docufied< for Diamant" wird jetzt in der Windows Dienste Verwaltung aufgeführt.

Der Dienst muss Leserechte auf das Verzeichnis der Konfigurationsdateien haben. Geben Sie dem Dienst ggf. die entsprechenden Rechte.

<span id="page-11-0"></span>Nachdem die Konfiguration abgeschlossen ist, können Sie den Dienst starten.

## **9. Konfiguration**

Starten Sie die Datei "df DiamantConf.exe".

Die Konfiguration setzt sich immer aus drei Ebenen zusammen:

- $\cdot$   $\cdot$  ELO Archiv Name
	- **Diamant Mandant** 
		- $\Box$  Belegarten

Legen Sie zunächst ein ELO Archiv fest. Klicken Sie auf den Button "ELO Archiv hinzufügen" und geben Sie den ELO Archivnamen ein.

Anschließend müssen Sie die Verbindung zum Indexserver des angegebenen ELO Archivs konfigurieren.

Tragen Sie die URL zum Indexserver und einem ELO Benutzer mit Passwort ein. Achten Sie darauf, dass der ELO Benutzer ausreichend Rechte für die spätere Verarbeitung der Dokumente hat.

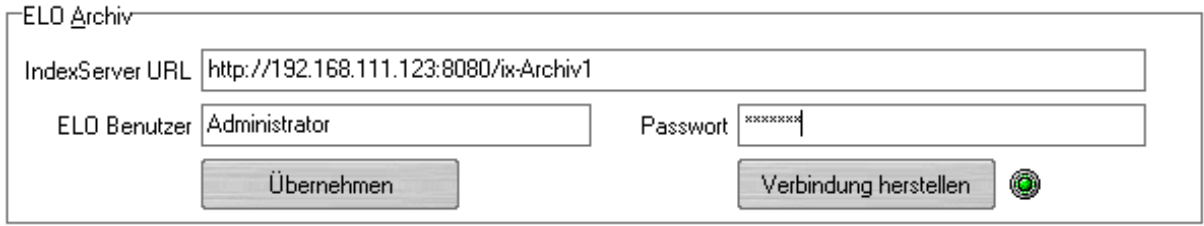

### **Abbildung 6**

Über den Button "Übernehmen" werden die Einstellungen im Speicher übernommen. Über den Button "Verbindung herstellen" können Sie testen, ob die Verbindung zum Indexserver hergestellt werden konnte. Im Erfolgsfall leuchtet die Lampe "grün".

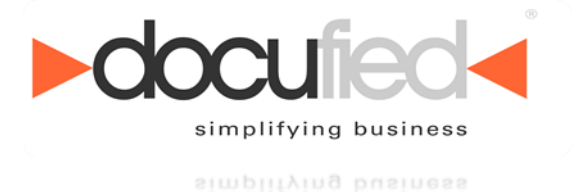

Zu dem ausgewählten Archiv werden jetzt die Diamant Mandanten angelegt. Klicken Sie auf den Button "Diamant Mandant hinzufügen" und geben Sie den Namen eines Diamant Mandanten ein. Der Name muss exakt aus Diamant übernommen werden. Tragen Sie zusätzlich die "Mandant-Nr." ein.

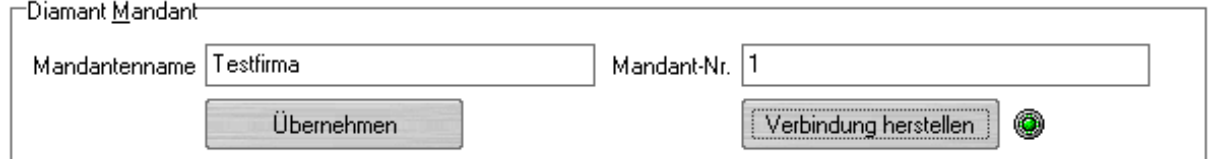

**Abbildung 7**

Klicken Sie jetzt auf den Button "Verbindung herstellen".

Stellen Sie im folgenden Dialog die Verbindung zur Diamant Datenbank her und bestätigen Sie alles mit OK.

Wenn die Verbindung erfolgreich hergestellt wurde leuchtet die Lampe "grün". Über den Button "Übernehmen" werden die Einstellungen im Speicher übernommen.

Zum angelegten Mandanten werden jetzt die Belegarten angelegt.

Klicken Sie auf den Button "Belegart hinzufügen" und tragen Sie den Namen der Belegart ein. Tragen Sie im Feld "Kürzel" die zugehörige Kurzform der Belegart ein. Die Bezeichnungen der Belegarten und die zugehörigen Kürzel übernehmen Sie bitte aus Diamant.

Achten Sie auf eine exakt identische Schreibweise der Belegarten.

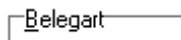

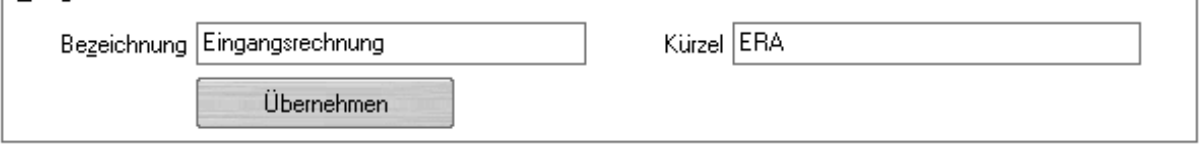

**Abbildung 8**

Über den Button "Übernehmen" werden die Einstellungen im Speicher übernommen.

Über den Button "Eintrag löschen" wird der aktuell ausgewählte Eintrag gelöscht.

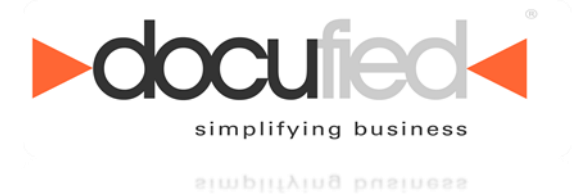

Die Verbindung zum ELO Indexserver und zur Diamant Datenbank wird nur dann hergestellt, wenn Sie auf die Buttons "Verbindung herstellen" klicken. Die Lampen leuchten also nur dann "grün".

Die Einstellungen werden erst nach einem Neustart des Dienstes übernommen!

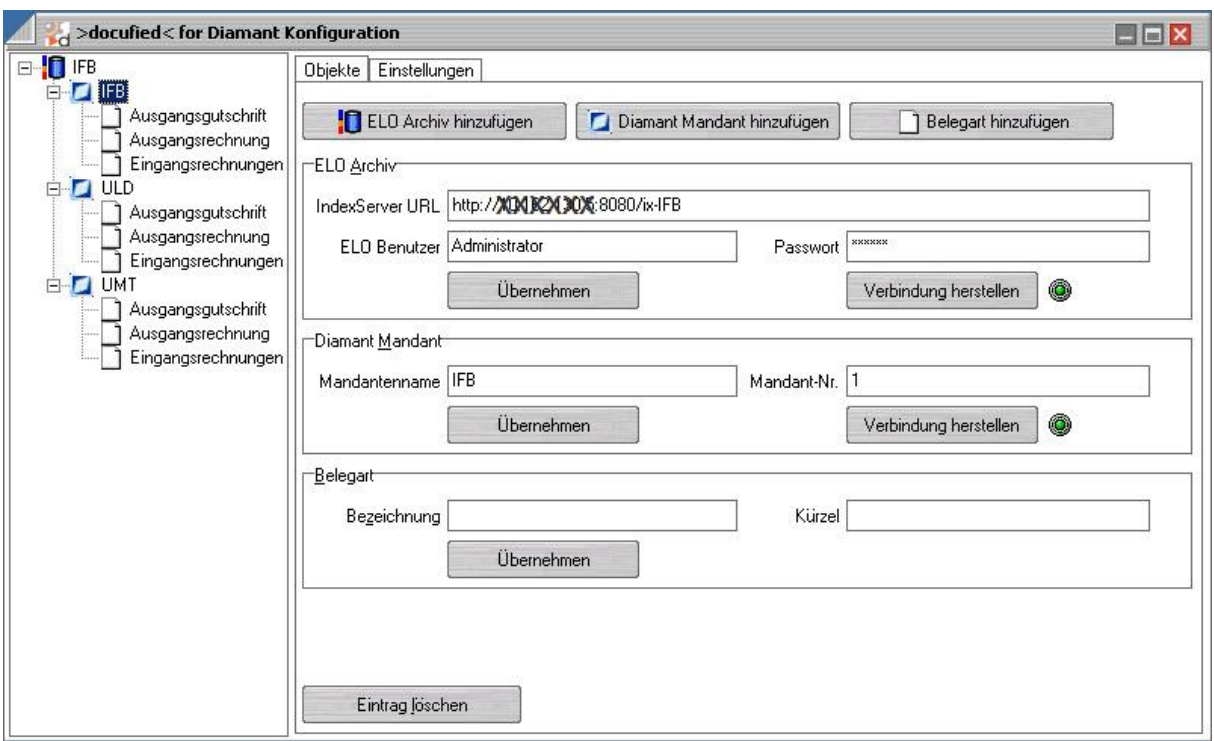

### **Abbildung 9**

Eine Konfiguration könnte wie in Abbildung 9 dargestellt aussehen.

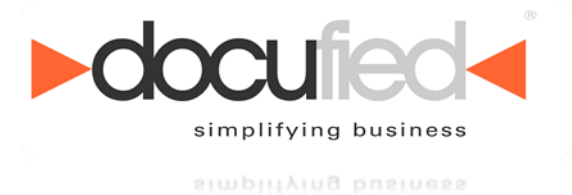

## <span id="page-14-0"></span>*9.1. Ablagepfad*

Die folgenden Einstellungen gelten für die aktuell selektierte Belegart. Auf dieser Registerkarte können Sie das Ablageziel im ELO Archiv konfigurieren.

## <span id="page-14-1"></span>**9.1.1. Beleg Ablage**

Gehen Sie auf die zu konfigurierende Ebene unter "*Zugewiesener Wert*", beginnen Sie auf der Ebene 1.

Über den Button *"hinzufügen"* können Sie den Aufbau der Ebene konfigurieren.

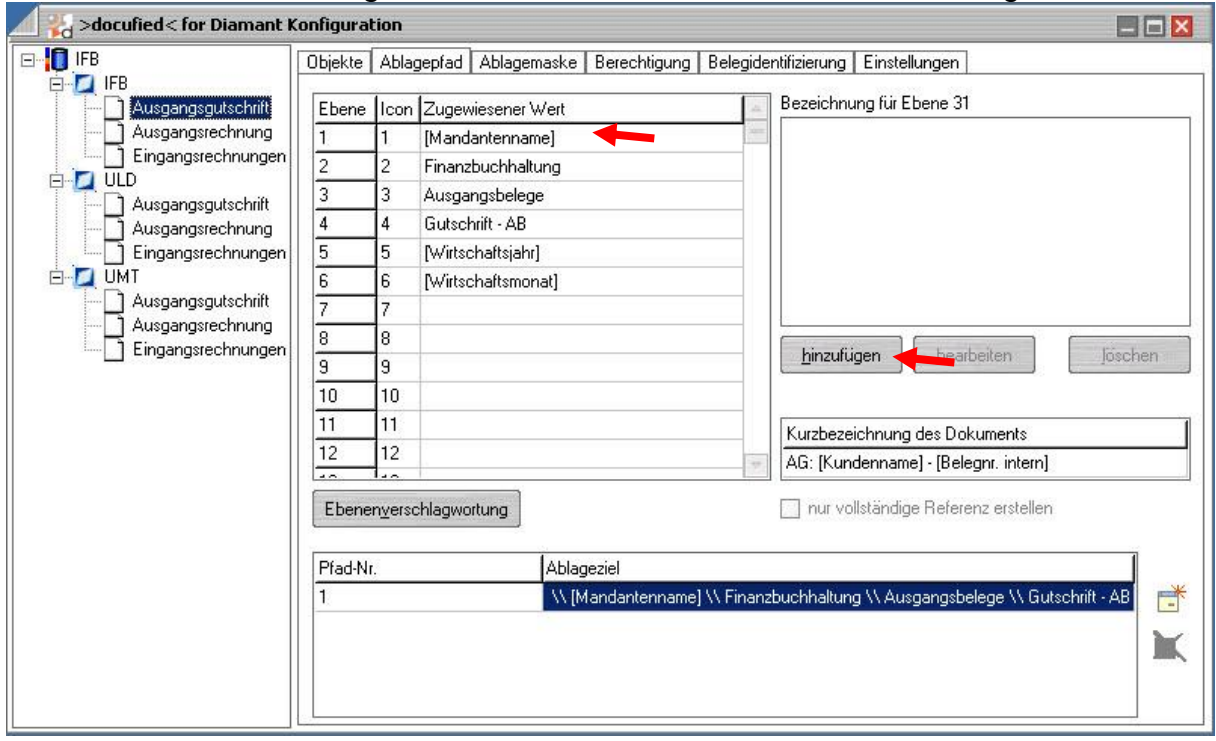

**Abbildung 10**

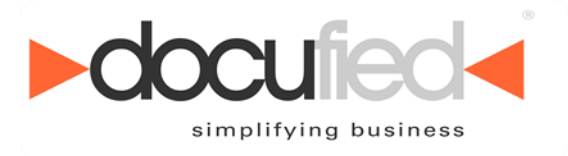

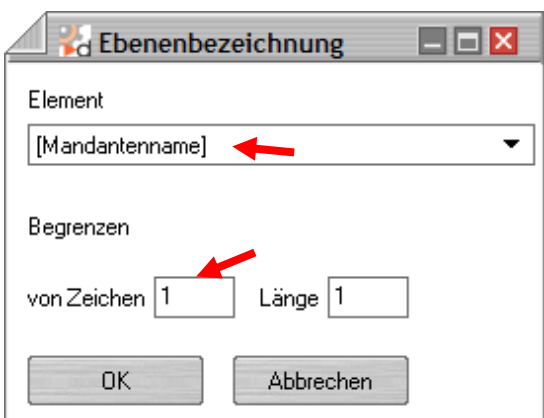

### **Abbildung 11**

Im nun folgenden Fenster können Sie aus einer Liste Elemente auswählen und ggf. die Länge des Feldes verändern (Abbildung 11). Bei keiner Längenangabe wird die volle Länge genommen. In der Abbildung 11 wurde in beiden Feldern eine "1" eingetragen. Aus dieser Ebenen-Konfiguration würde sich eine A,B,C Struktur im ELO ergeben. Die Auswahlliste setzt sich aus zwei Gruppen zusammen:

- Belegfelder  $\bullet$
- **Datumsfelder**

Felder aus der Gruppe "Belegfelder" werden später mit den Informationen aus der Diamant Datenbank befüllt. Über die Datumsfelder können Sie verschiedene Datumsformate abbilden.

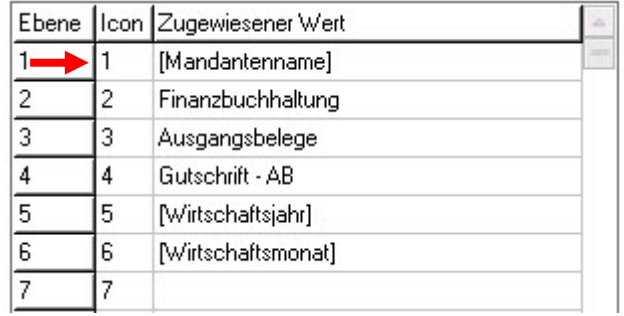

### **Abbildung 12**

Hier sehen Sie ein Beispiel, wie man einen Ablagepfad aufbauen könnte. Elemente aus der Auswahlliste werden in eckigen Klammern angezeigt. Die Informationen für diese Elemente kommen aus der Diamant Datenbank oder aus den Datumsfeldern. Auf der ersten Ebene steht "[Mandantenname]". In der Ebene 2 folgt das Strukturelement "Finanzbuchhaltung", das fest eingetragen wurde. Sie können in den einzelnen Ebenen auch die im ELO verwendeten Icons anpassen. Klicken Sie dafür in das Icon-Feld und tragen Sie die gewünschte Nummer ein.

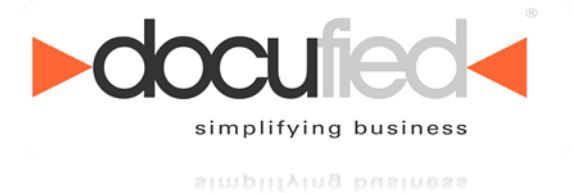

Welche Nummer zu welchem Icon gehört, können Sie in ELO unter *"Systemverwaltung\Optionen\Anzeige\Mehrebenen-Buttons…\Ebenen"* einsehen und anpassen.

## <span id="page-16-0"></span>**9.1.2. Kurzbezeichnung**

Um die Kurzbezeichnung der Belegart anzupassen, klicken Sie in das Feld *"Kurzbezeichnung des Dokuments"*.

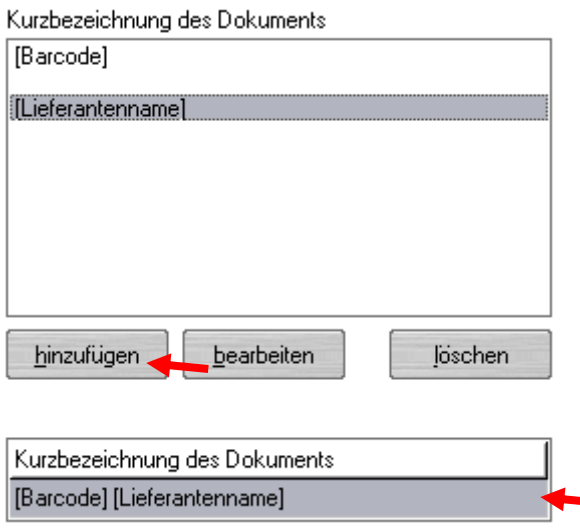

**Abbildung 13**

Sie haben auch hier die Möglichkeit, über *"hinzufügen"* eine Kurzbezeichnung aus den Elementen der Ebenenbezeichnung zusammenzusetzen.

### <span id="page-16-1"></span>**9.1.3. Referenzen**

Sie können zu jeder erzeugten Belegart Referenzen erstellen. Die Konfiguration verläuft genauso wie bei einem Objekt.

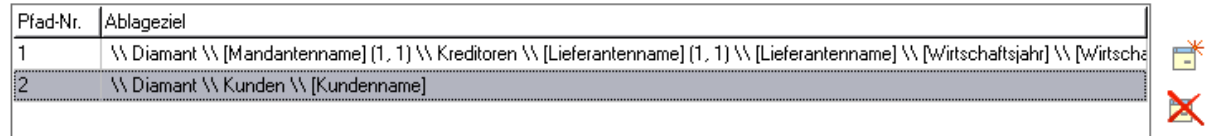

### **Abbildung 14**

Klicken Sie zunächst auf den Button **um eine neue Referenz anzulegen**. Die Ebenen können dann wieder, wie in Abbildung 11 dargestellt, angelegt werden.

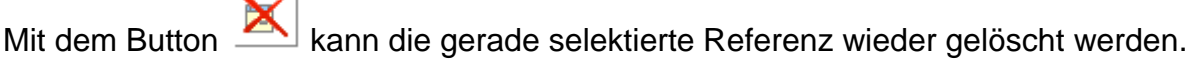

Wenn der Haken vor "nur vollständige Referenzen erstellen" gesetzt ist, werden die Referenzen nur dann angelegt, wenn der Pfad vollständig ist.

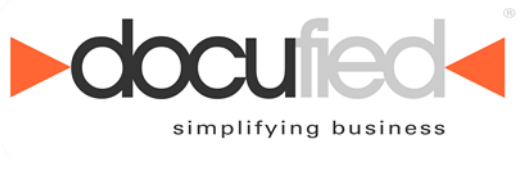

√ nur vollständige Referenz erstellen

**Abbildung 15**

## <span id="page-17-0"></span>*9.2. Ablagemaske*

Die folgenden Einstellungen gelten für die aktuell selektierte Belegart. Im Punkt *"Ablagemaske"* kann eine Ablagemaske für den Dokumententyp gewählt werden. Es stehen hierfür alle Ablagemasken aus ELO zur Verfügung. Ordnen Sie für die Verschlagwortung der Dokumente den Indexfeldern entsprechende Werte zu.

Sie haben hier wieder die Möglichkeit, aus den beiden Gruppen Belegfelder und Datumsfelder zu wählen. Alternativ können Sie auch einen festen Text in der Indexzeile hinterlegen.

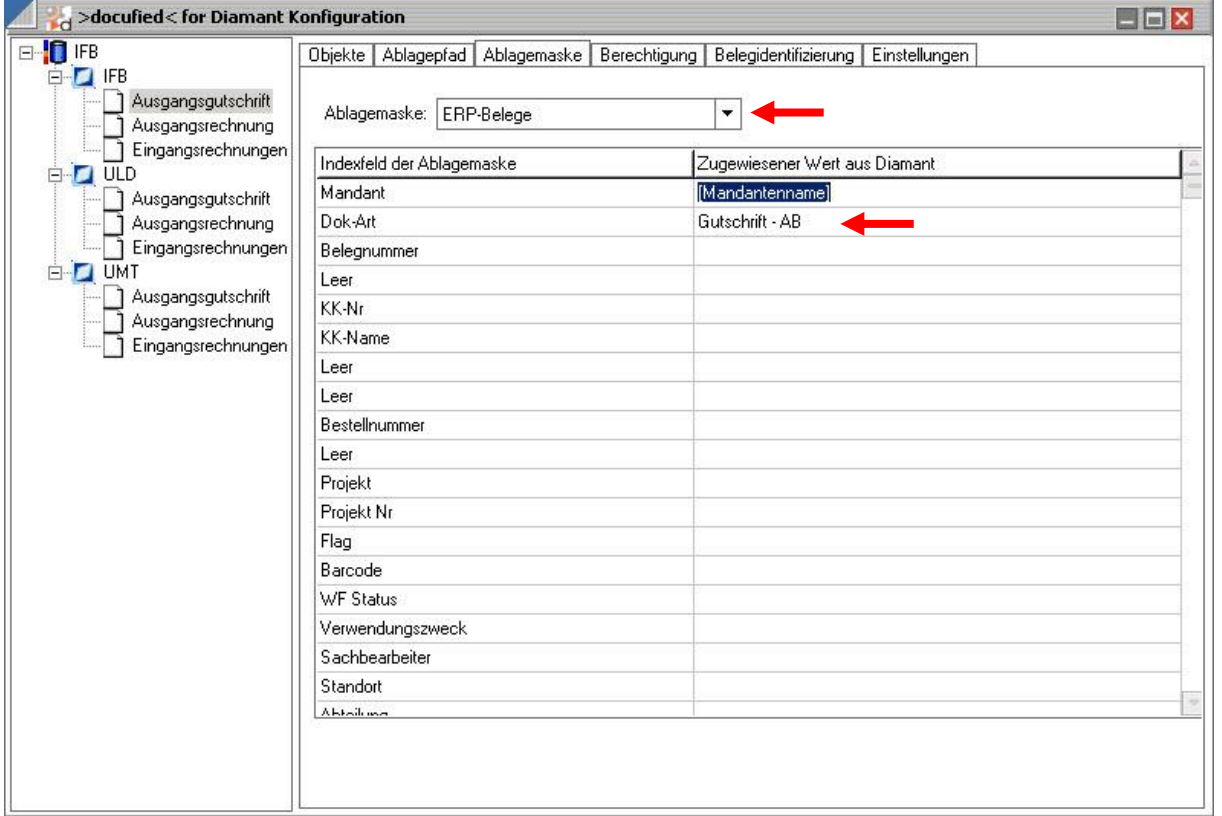

**Abbildung 16**

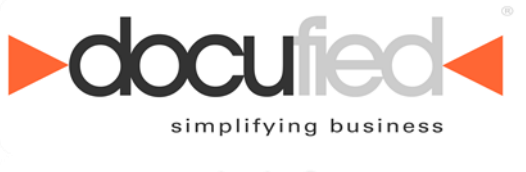

## <span id="page-18-0"></span>*9.3. Berechtigungen*

Die folgenden Einstellungen gelten für die aktuell selektierte Belegart. Um Dokumente mit bestimmten Berechtigungen zu versehen, können Sie der Belegart hier Gruppen, Benutzer oder Schlüssel zuweisen.

Unter "Rechte" können die ELO-Rechte für den selektierten Eintrag individuell angepasst werden.

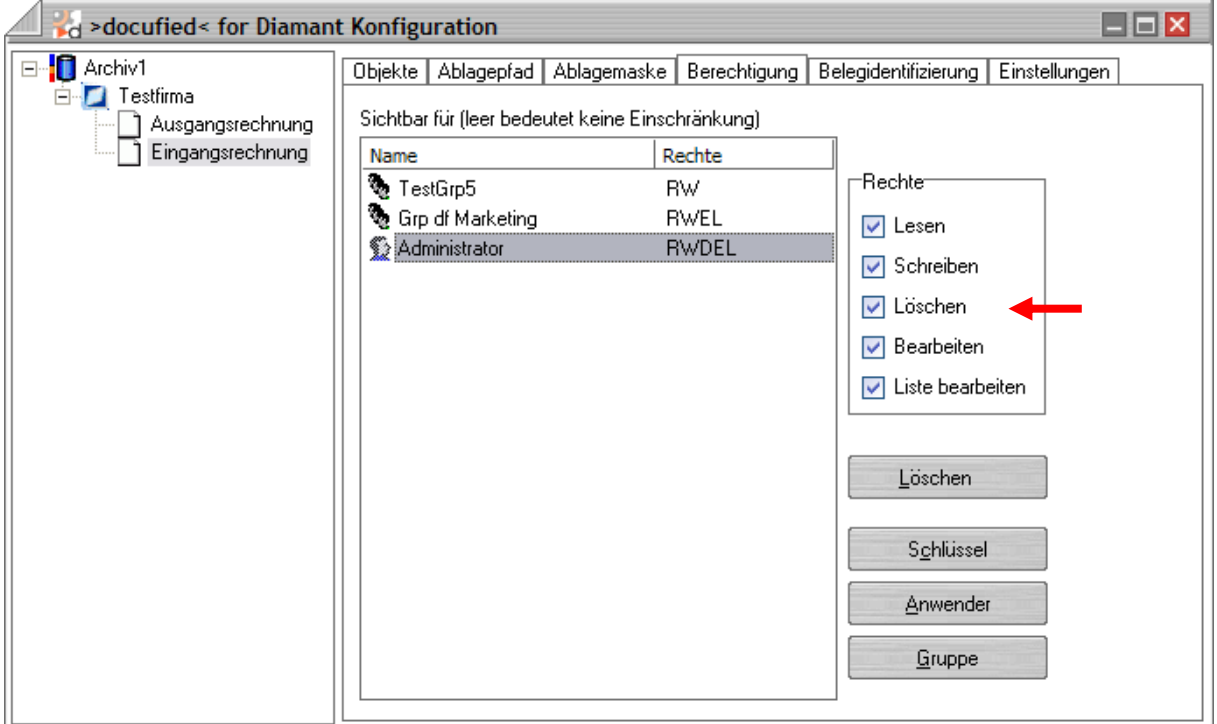

### **Abbildung 17**

### Wichtiger Hinweis:

Wenn keine Rechte vergeben werden, ergeben sich die Berechtigungen aus den in ELO hinterlegten Berechtigungen der Ablagemaske sowie ggf. der Vorgängerrechte im Archiv. Sollten dort keine Rechte vergeben sein, hat jeder ELO-Anwender Vollzugriff auf die Dokumente.

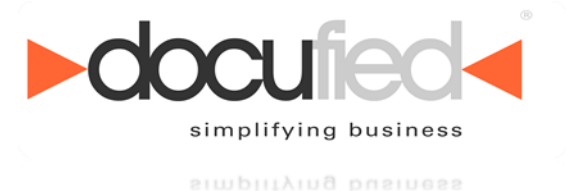

## <span id="page-19-0"></span>*9.4. Belegidentifizierung*

Die folgenden Einstellungen gelten für die aktuell selektierte Belegart. Damit die Belege im ELO von der Schnittstelle zur Verarbeitung identifiziert werden, müssen die Kriterien der Schnittstelle bekannt gemacht werden.

Die zu verarbeitenden Dokumente liegen zunächst mit einer

Minimalverschlagwortung im ELO.

In dieser Minimalverschlagwortung muss in einer Indexzeile ein "?" enthalten sein. Nach dem "?" kann ein beliebiger Text folgen. Der Dienst sucht bei der Verarbeitung über alle Masken nach einem "?" in den Indexzeilen. Das "?" dient als

Identifikationsflag (Download-Zeichen). Wenn das "?" allein in einer Indexzeile steht, wird es nach der Verarbeitung durch ein "!" ersetzt. Sollte noch zusätzlicher Text mit in der Indexzeile stehen, wird das Zeichen "?" aus der Indexzeile gelöscht.

In einer weiteren Indexzeile muss die Belegart in Kurz- oder Langform angegeben werden. So wird das Dokument einer Belegart zugeordnet. Wenn nur eine Belegart konfiguriert wurde, muss diese nicht mit angegeben werden.

In einem weiteren Indexfeld muss ein Barcode oder eine interne Nummer stehen. Über diese Nummer wird das Dokument den Buchungen im Diamant zugeordnet. Über weitere Indexfelder können zusätzliche Identifikationsmerkmale mit angegeben werden.

Wählen Sie die verwendete Maske der Minimalverschlagwortung unter "Ablagemaske" aus. Wählen Sie aus der Drop-Down Liste "Download-Zeichen" das Indexfeld aus, in dem das "?" steht. Die Belegart sowie die Belegnummer und die weiteren Identifikations-Merkmale müssen Sie den Indexfeldern zuordnen.

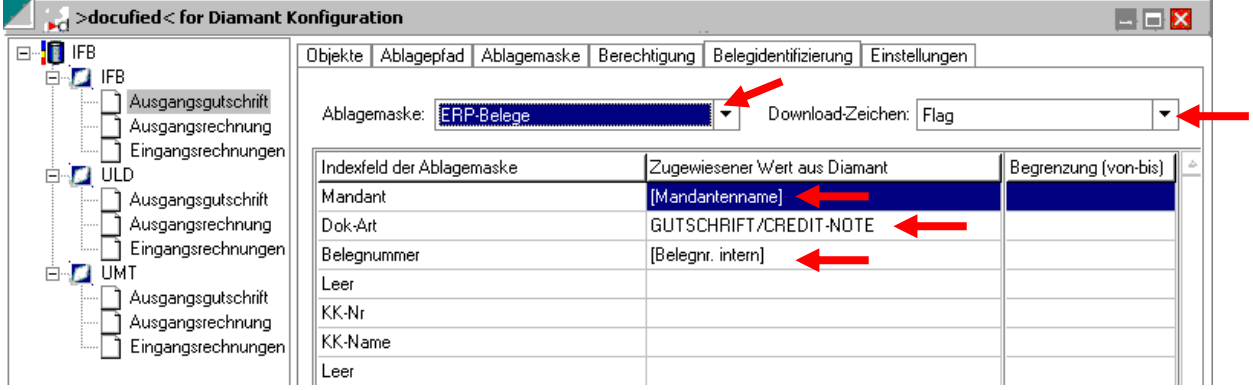

**Abbildung 18**

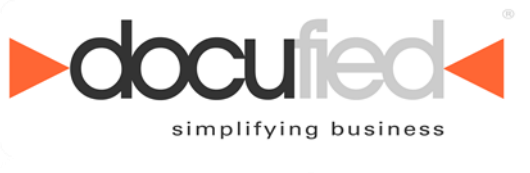

## <span id="page-20-0"></span>*9.5. Einstellungen*

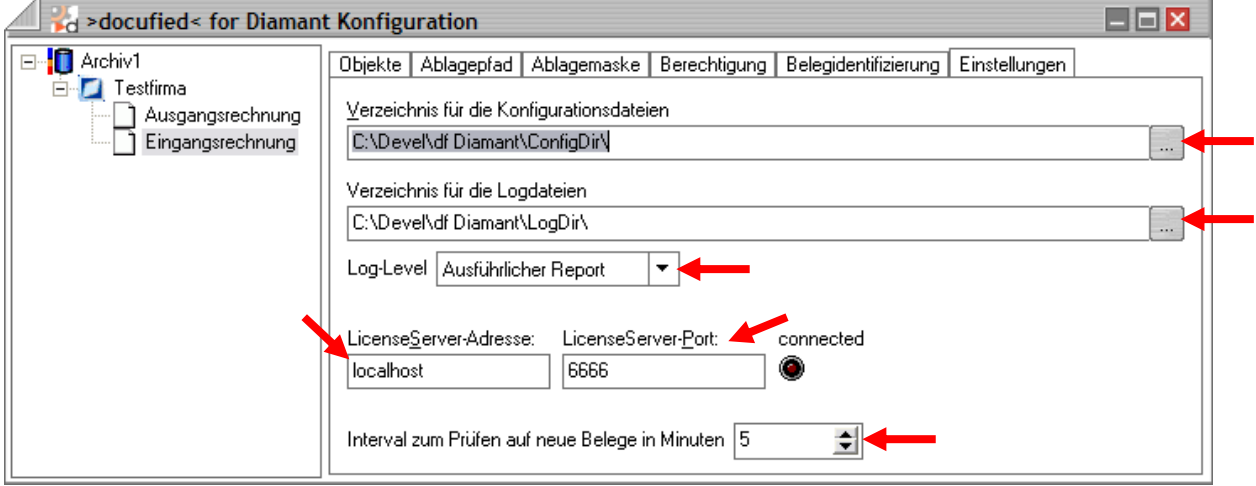

### **Abbildung 19**

Unter *"Verzeichnis für die Konfigurationsdateien"* wird der Pfad zum Verzeichnis der Konfigurationsdateien angegeben.

Im Punkt *"Verzeichnis für die Logdateien"* wird der Pfad zum Verzeichnis der Logdateien angegeben.

Über das Log-Level können Sie einstellen, ob und was für ein Report generiert wird. Den Log-Level "Ausführlicher Report" sollten Sie nur nach der Installation oder zur Fehleranalyse einschalten.

Der Log-Level "Minimaler Report" protokolliert hauptsächlich Fehler und erfolgreiche Verarbeitungen.

Der LicenseServer ist für die Verwaltung der Lizenzen zuständig. Daher ist es zwingend erforderlich, dass hier die richtigen Einstellungen getroffen werden, um mit *>docufied<®* for Diamant arbeiten zu können.

Im Feld *"LicenseServer"* tragen Sie entweder den Servernamen oder die IP-Adresse des Rechners ein, auf dem der LicenseServer installiert ist.

Als Port wählen Sie bitte denselben, der auch im LicenseServer eingestellt ist. Wir empfehlen die Verwendung des Port 6666.

*Bitte beachten Sie mögliche Firewall-Einstellungen.*

Wenn die grüne Lampe unter "connected" leuchtet, besteht eine Verbindung zwischen dem LicenseServer und *>docufied<®* for Diamant.

Im Punkt "Intervall zum Prüfen auf neue Belege in Minuten" können Sie einstellen in welchem Zeitintervall der Dienst das ELO Archiv auf neue Dokumente hin untersucht.

**Achten Sie darauf, dass neue Einstellungen in der Konfiguration erst nach einem Neustart des Dienstes wirksam werden.**

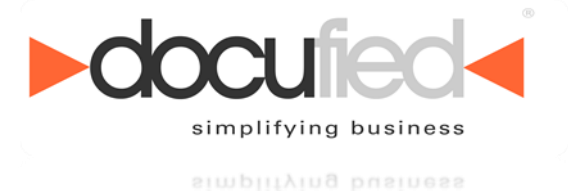

# <span id="page-21-0"></span>**10. Arbeiten mit** *>docufied<®* **for Diamant**

Zunächst müssen die zu verarbeitenden Dokumente ins ELO Archiv kommen. Dokumente können beispielsweise über die Postbox gescannt und mit der Minimalverschlagwortung versehen im Archiv abgelegt werden.

Um eine möglichst einfache Verarbeitung zu gewährleisten, könnte beispielsweise mit einer Barcode Erkennung gearbeitet werden.

Per Skript würde die Klassifizierung (Bestimmung der Belegart, hier

ER=Eingangsrechnung) erfolgen und gleichzeitig könnte der Barcode ausgelesen und das Flag gesetzt werden.

Die Verschlagwortung würde dann folgendermaßen aussehen:

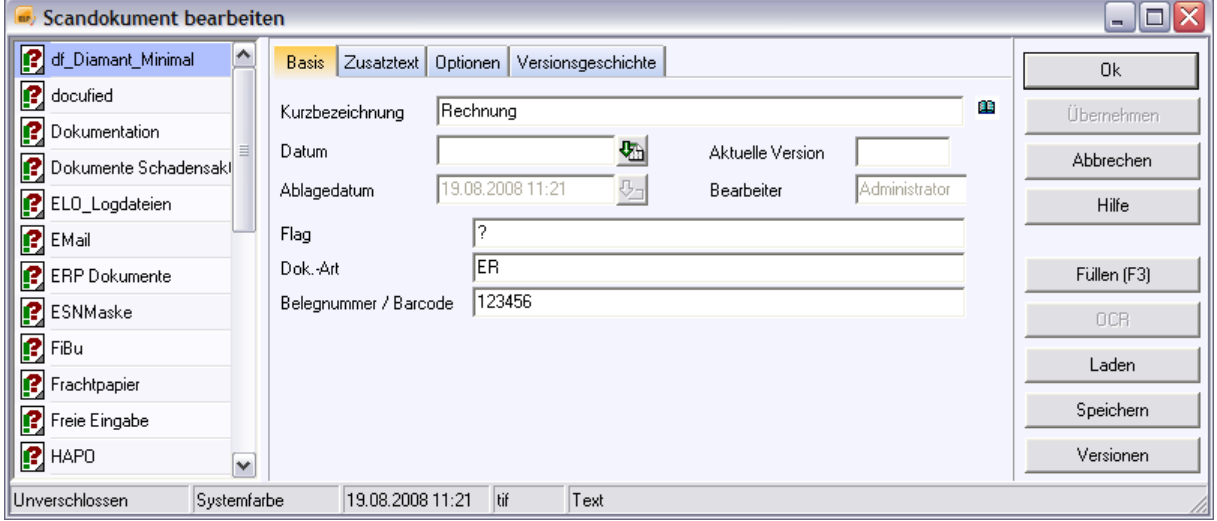

### **Abbildung 20**

Anschließend wird das Dokument aus der Postbox ins ELO Archiv verschoben.

Ein so vorbereitetes Dokument kann jetzt von der Schnittstelle verarbeitet werden.

Zuvor muss im Diamant eine Erfassung des Beleges in Form einer Buchung erfolgen. Jetzt steht in der Diamant Datenbank die Belegnummer bzw. der Barcode, der auch in der Minimalverschlagwortung des Dokuments im ELO enthalten ist. Beim nächsten Intervalldurchlauf des Dienstes kann dieser nun eine Beziehung zwischen Dokumenten im ELO und Buchungen im Diamant herstellen.

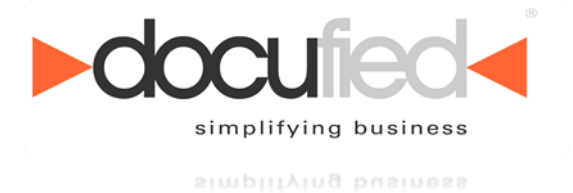

Das Dokument erhält nun die in der Konfiguration eingestellte Verschlagwortung und wird an der entsprechenden Stelle im Archiv abgelegt bzw. referenziert.

Beachten Sie bitte, dass eine andere Ablagemaske bei der Minimalverschlagwortung durch die in der Belegart hinterlegte Maske ersetzt wird. Informationen aus der Minimalverschlagwortung könnten so verloren gehen. Verwenden Sie am besten dieselben Ablagemasken!

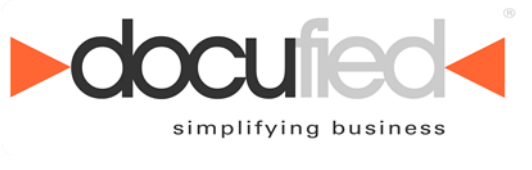

# <span id="page-23-0"></span>**11. Copyright**

Das vorliegende Dokument enthält urheberrechtlich geschützte Informationen. Kein Teil dieses Dokuments darf ohne schriftliche Genehmigung der id-netsolutions GmbH kopiert, vervielfältigt oder in eine für Maschinen, insbesondere Datenverarbeitungsanlagen, verwendbare Sprache übertragen werden.

Produktnamen sind nicht immer besonders gekennzeichnet. Bei der Zusammenstellung von Texten und Abbildungen wurde mit größter Sorgfalt vorgegangen. Der Herausgeber behält sich inhaltliche Änderungen dieses Dokumentes ohne Ankündigung vor.

Damit inbegriffen sind auch Änderungen in der Funktionalität der Software.

Der Herausgeber kann für fehlerhafte Angaben und deren Folgen weder eine juristische Verantwortung noch irgendeine Haftung übernehmen.

## **id-netsolutions GmbH**

Segeberger Str. 9-13 a 23863 Kayhude

Tel: +49 40 645040-0 Fax: +49 40 645040-999

kontakt@id-netsolutions.de www.id-netsolutions.de